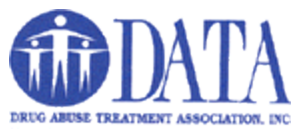

## **Setting up Outlook email on Gmail**

This tutorial will walk you through setting up your email on the Gmail app.

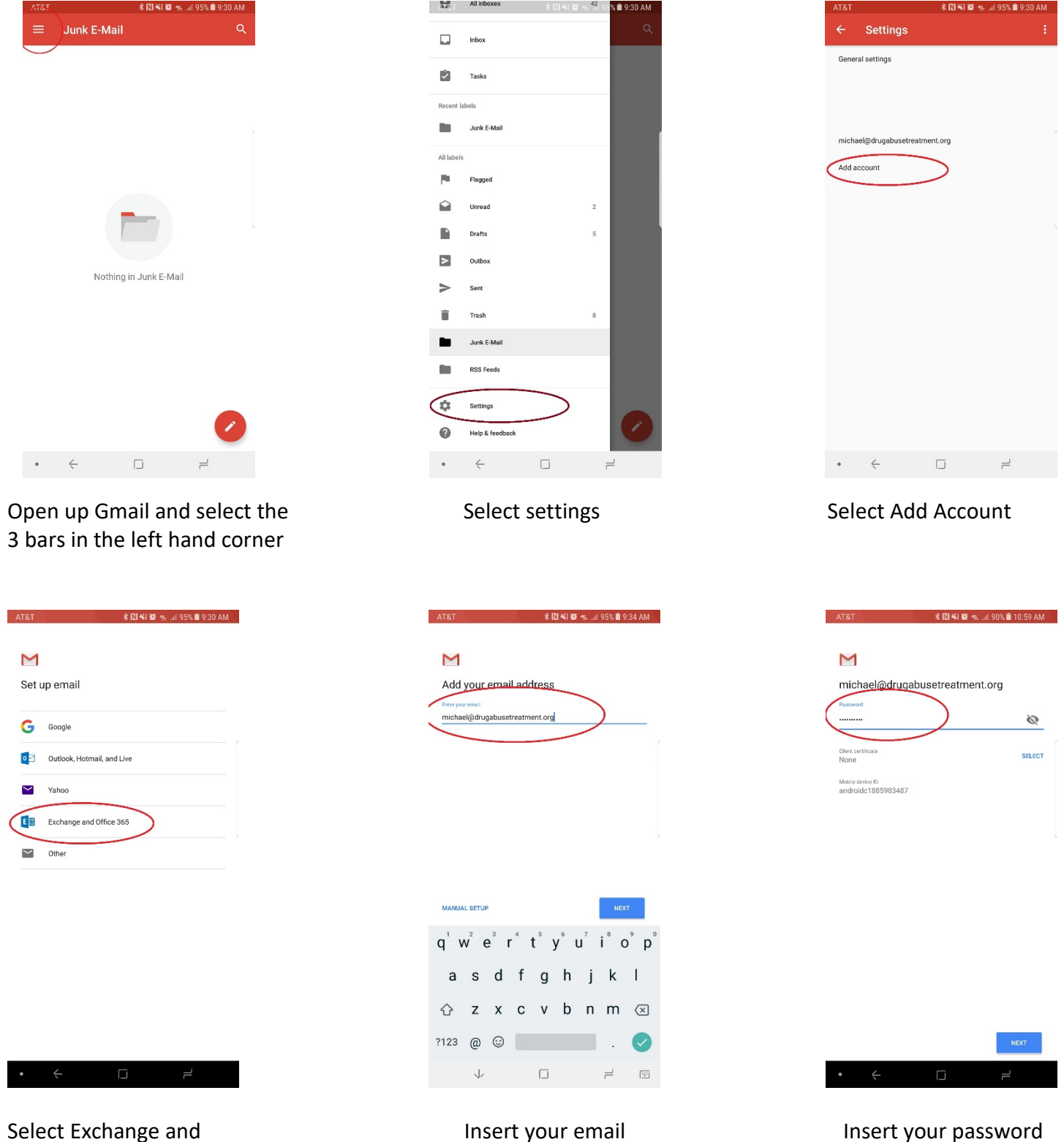

Office365

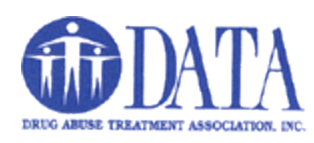

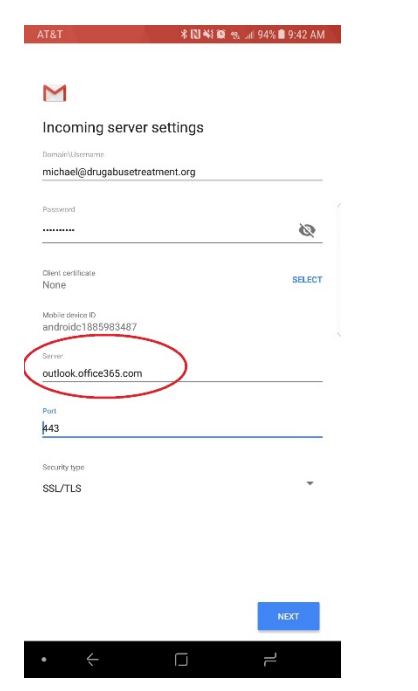

Insert **outlook.office365.com** Select okay and proceed Select activate. All these into the server text box to the next screen settings that you see will

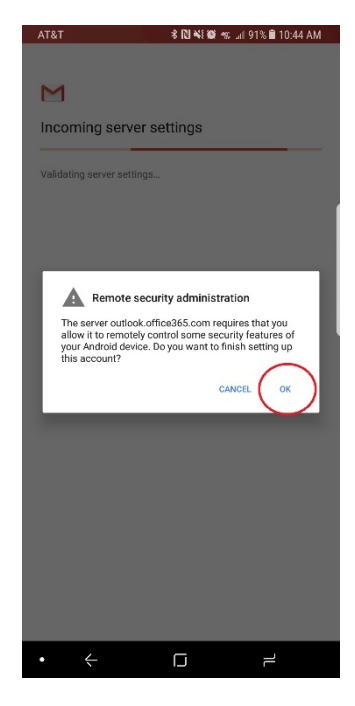

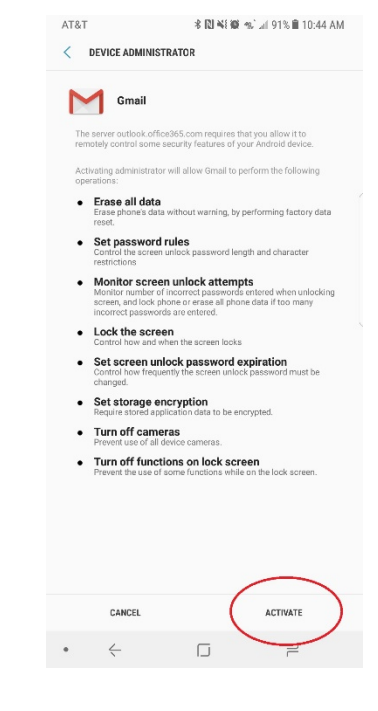

 be required to use DATA email on your phone

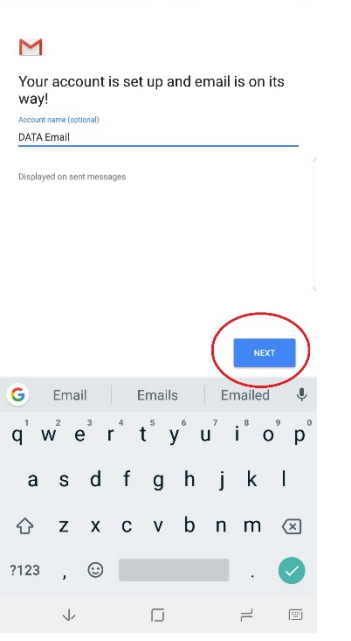

Give a name for this account to help you identify which account this is

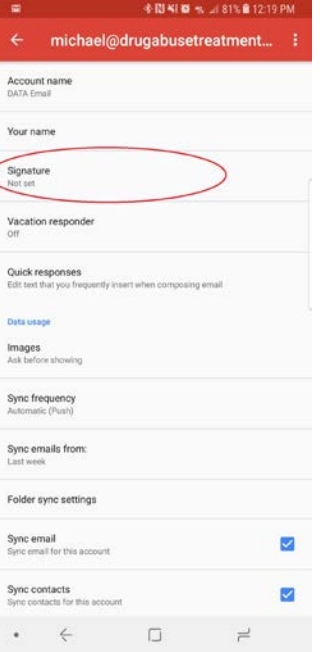

Go back to your Gmail settings and select the DATA email you just created. Now select "Signature" and add the required signature.

## **"Your name and title here"**

Drug Abuse Treatment Assoc., Inc., (DATA) "561-743-1034 x18" - Office "[561-743-1037](tel:(561)%20743-1037)" - Fax

**CONFIDENTIALITY NOTICE:** This e-mail and any files transmitted with it are confidential and are solely for the use of the individual or entity to which they are addressed. This communication may contain material protected by State and Federal laws including HIPAA legislation (45 CFR, Parts 160 & 164), 42 CFR Part 2, and the HITECH Act. If you are not the intended recipient or the person responsible for delivering this email to the intended recipient, be advised that you have received this e-mail in error and that any use, dissemination, forwarding, printing, or copying of this email is strictly prohibited. If you have received this e-mail in error, please notify the sender by deleting the content and then replying to this e-mail and then delete the email from your computer.